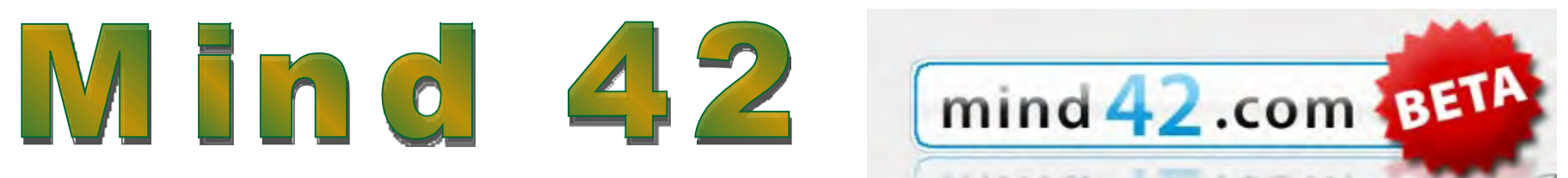

# *Presentazione*

**Mind42** è una recente applicazione che consente di realizzare mappe mentali on-line in forma collaborativa, utilissima per il [brainstorming e](http://it.wikipedia.org/wiki/Brainstorming) per la condivisione in rete.

Il suo nome, infatti, risponde proprio a tali caratteristiche: "42" (si legge "for two", per due), indica che almeno due persone hanno la possibilità di condividere una mappa, collaborando.

Un software dinamico e interattivo, dunque, che rispecchia appieno lo stile del [web 2.0!](http://it.wikipedia.org/wiki/Web_2.0) © **Mind42** ha un'interfaccia grafica semplice e intuitiva.

Le mappe possono essere arricchite con risorse di vario tipo (link a siti web, indirizzi-mail, note in post-it, articoli di [Wikipedia,](http://it.wikipedia.org/wiki/Pagina_principale) immagini, icone, etc.), esportate in vari formati e pubblicate nel web.

Attualmente **Mind42** è ancora in [versione beta,](http://it.wikipedia.org/wiki/Versione_beta) quindi in fase di sviluppo: errori e anomalie, pertanto, sono inevitabili!

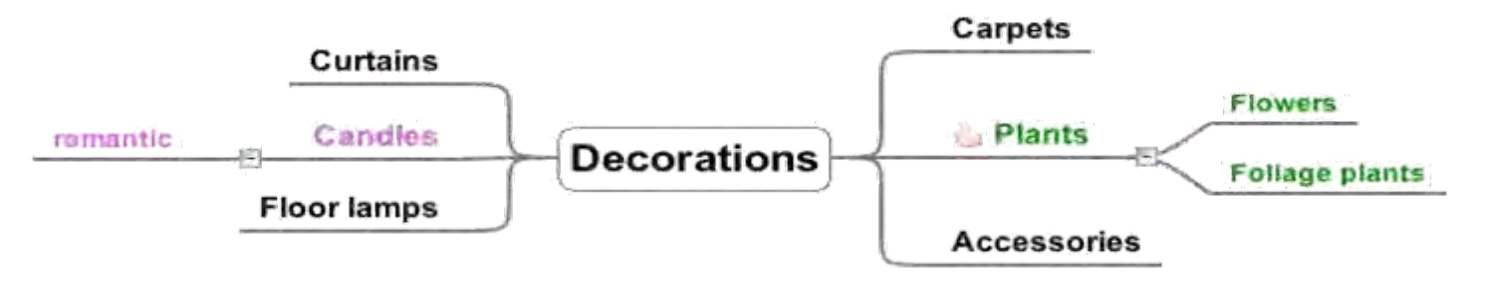

## *Registrazione*

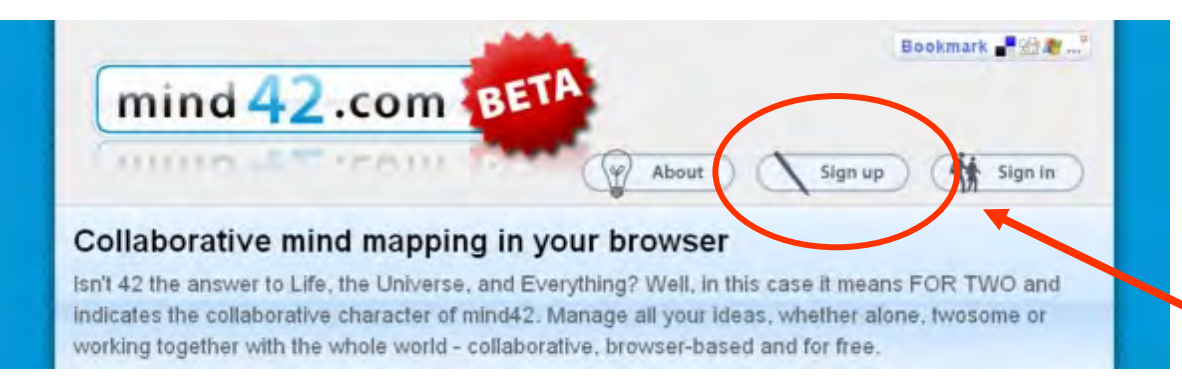

Per poter utilizzare il software è necessario registrarsi al sito **[Mind42.com](http://www.mind42.com/)**.

Nell'home page si clicca su "sign up"…

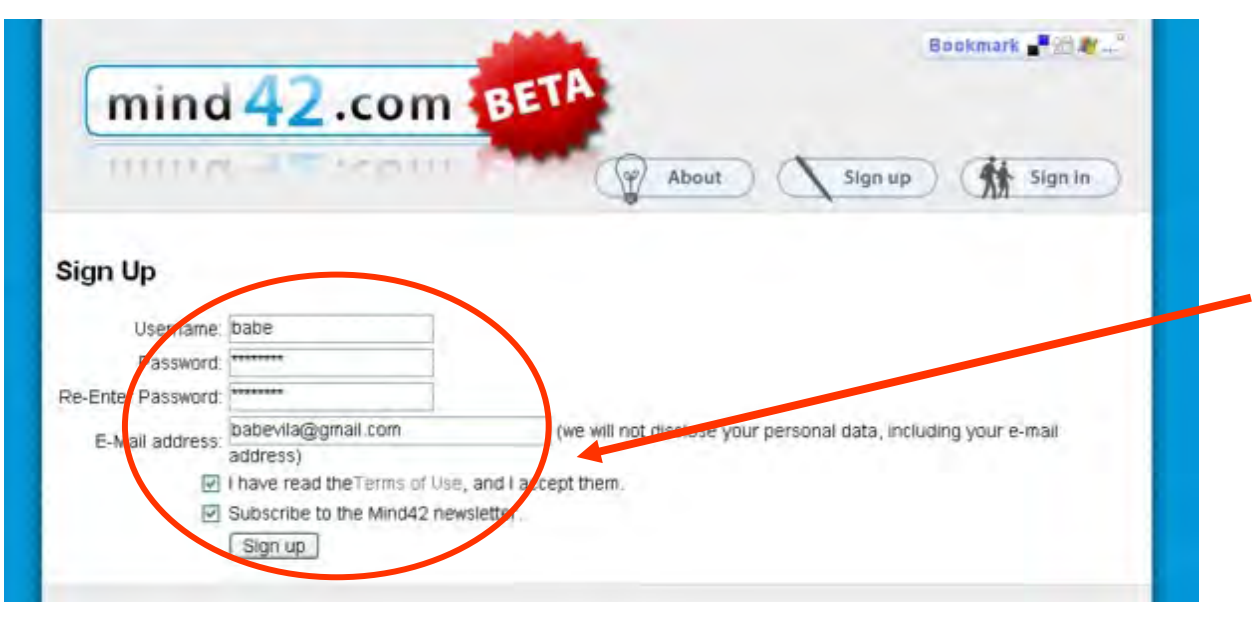

… e si compila il form con i dati richiesti e accettando i termini d'uso e della licenza.

Poi si conferma cliccando sul pulsante "Sign up".

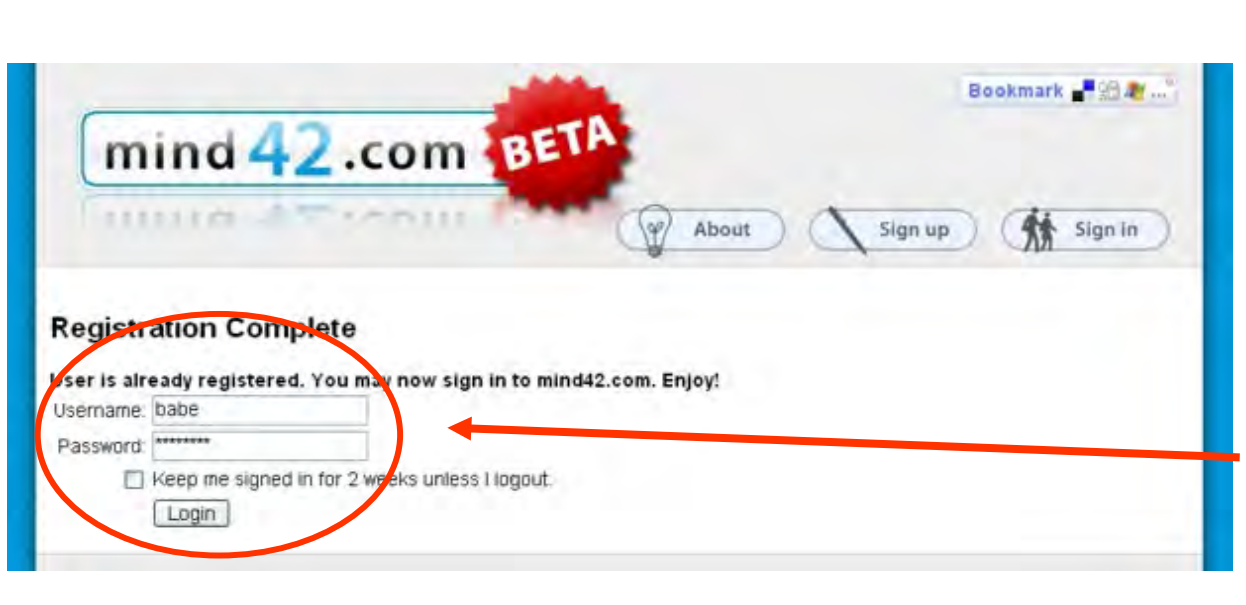

Sign In

**Username** Password:

Login

Forgot your password r CIICH HETE

mind 42.com BET

Per completare la registrazione basta, infine, cliccare sul link indicato nella mail giunta nel frattempo all'account prima indicato.

Nella finestra che si apre si digitano "username" e "password" scelti in fase di registrazione e si clicca su "login".

Dopo il primo ingresso si effettua il login cliccando sul pulsante "Sign in"...

Bookmark **Pails** 

Sign in

炌

Sign up

About

mot have an existing whol42 account, signup here.

Keep me signed in for 2 weeks unless I logout.

… e si completa il form con i consueti "username" e "password".

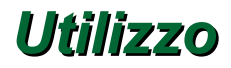

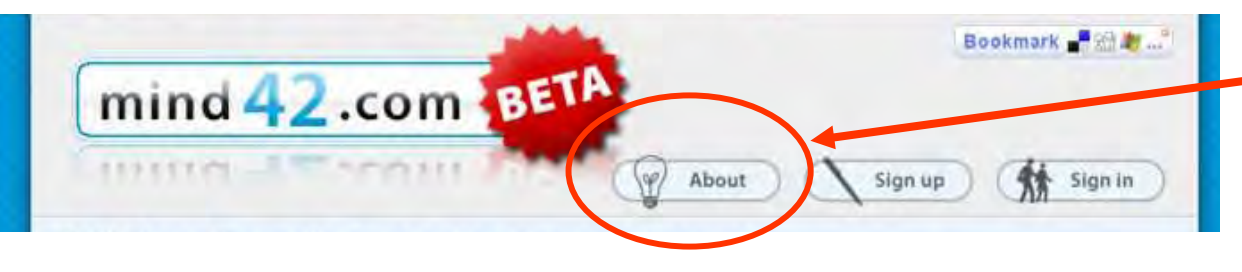

Dall'home page, cliccando sul pulsante "About", è possibile leggere una presentazione del programma in lingua inglese.

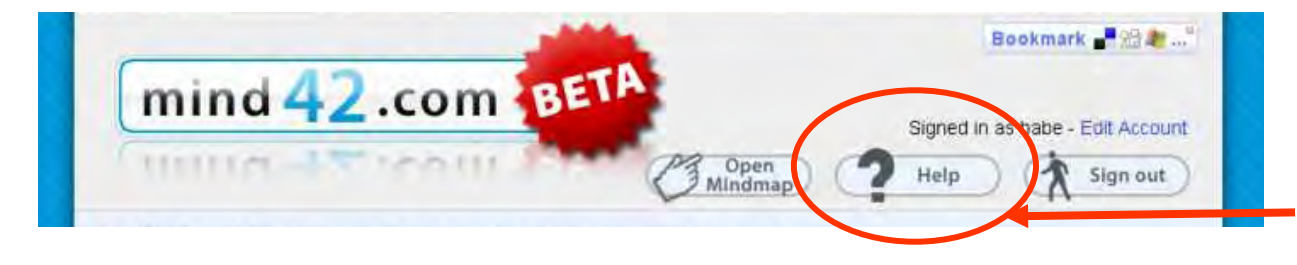

Inoltre, una volta fatto il login, si può accedere al servizio "Help", una semplice guida all'uso, in lingua inglese.

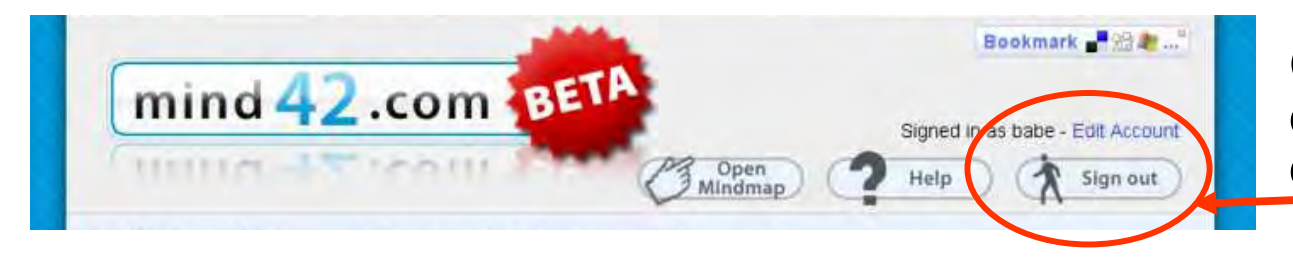

Con il pulsante "Sign out" si effettua il "Log out", cioè si esce dall'applicazione.

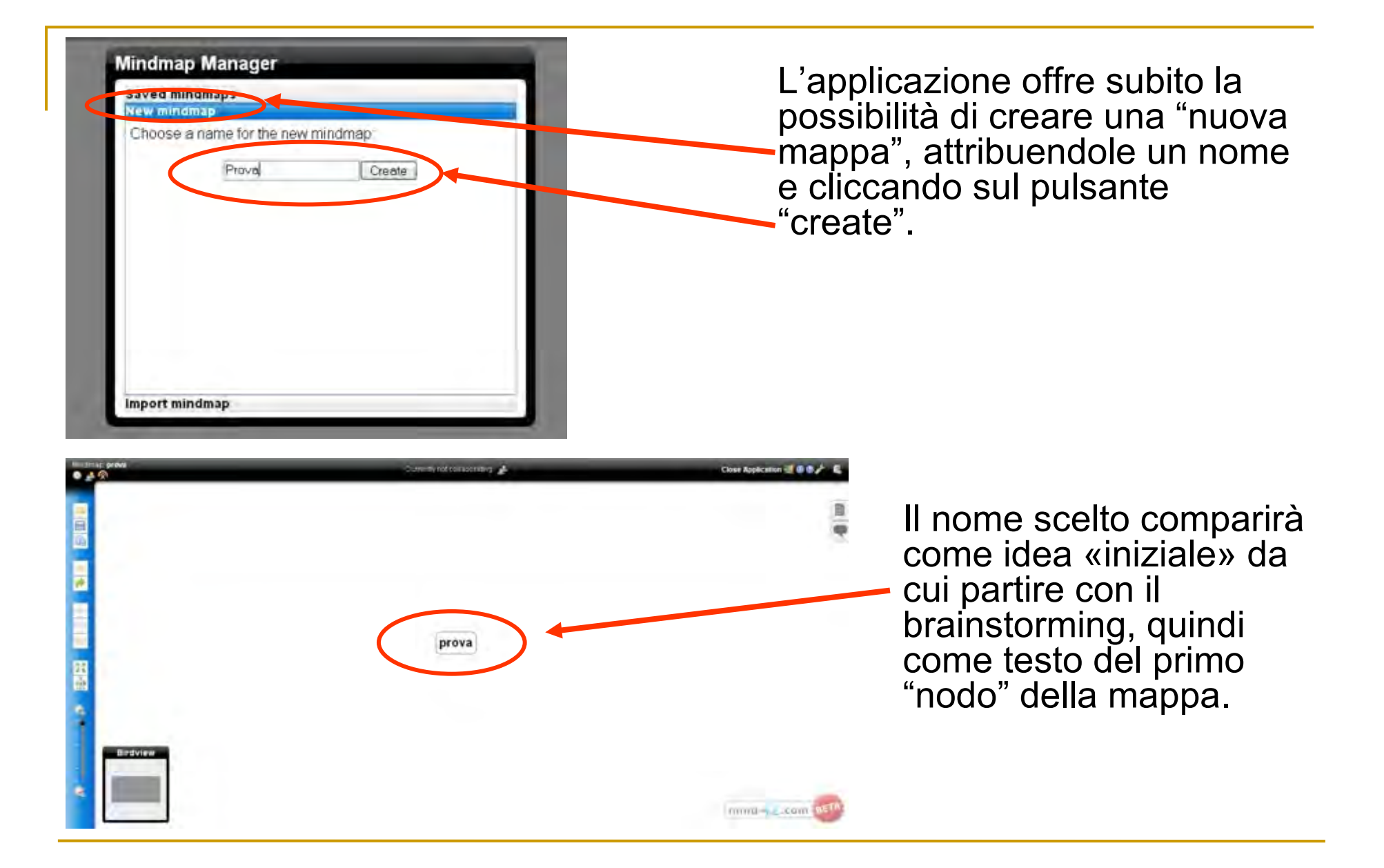

## *Come inserire o eliminare nodi*

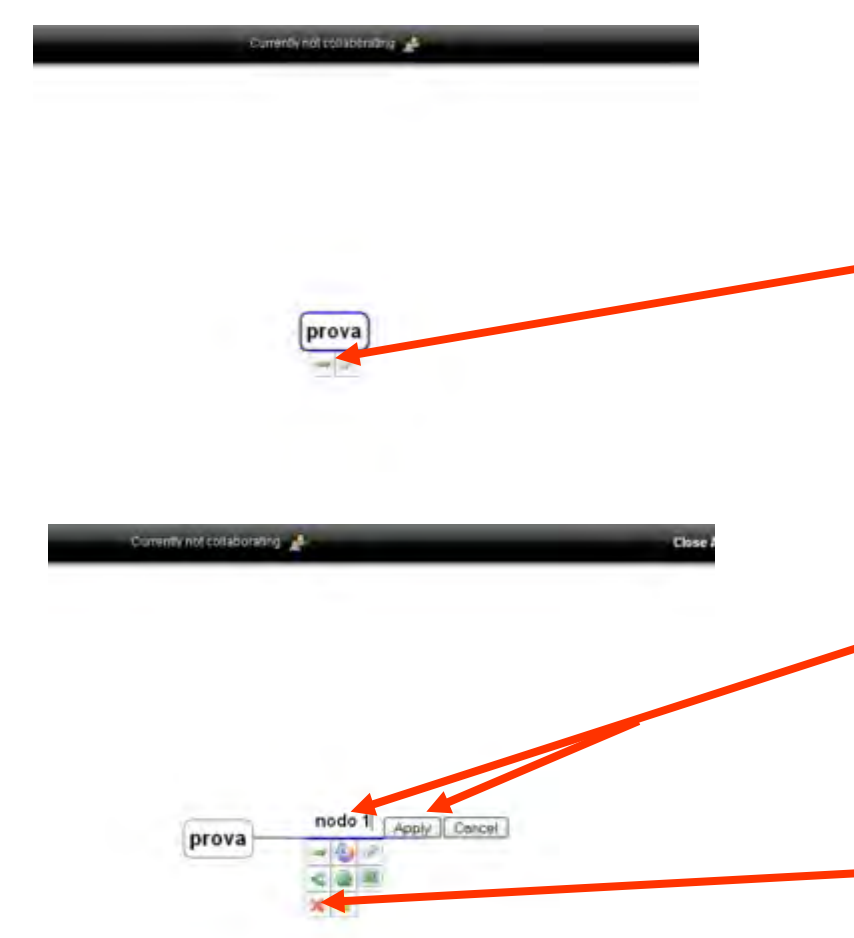

Per creare nella mappa altri nodi "figli" vi sono tre possibilità. Dopo aver evidenziato il nodo «iniziale»:

 si clicca sul bottone "freccia verde" dal menù che compare in automatico;

- si digita il tasto "tab" sulla tastiera
- si digita il tasto "c" sulla tastiera

Si digita il testo nel nodo appena creato e si conferma con il pulsante "Apply" o con il tasto "Invio" della tastiera.

Per cancellare il nuovo nodo si clicca sul pulsante con la **x** nel menù dello stesso nodo.

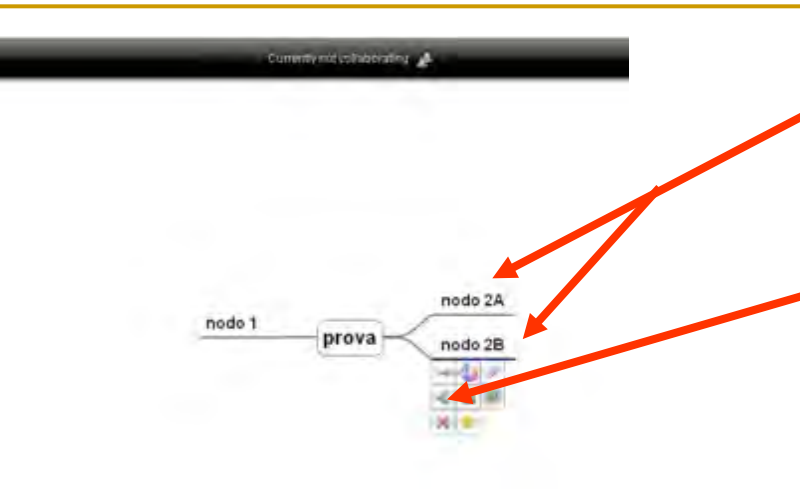

Per creare nodi "fratelli", cioè nodi sullo stesso livello, vi sono tre possibilità:

 si clicca sul bottone "doppia freccia verde" dal menù che compare in automatico;

- si digita la combinazione di tasti "shift-tab" sulla tastiera
- si digita il tasto "s" sulla tastiera

## *Come modificare il testo in un nodo*

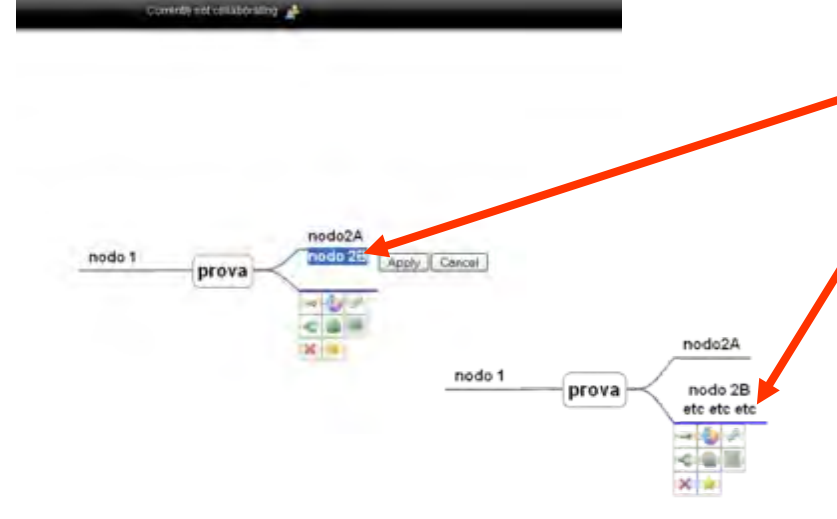

Per modificare il testo di un nodo si fa doppio click su di esso.

Per scrivere del testo a caporiga, dopo aver posizionato il cursore alla fine della prima riga, si digita sulla tastiera la combinazione di tasti "shiftinvio".

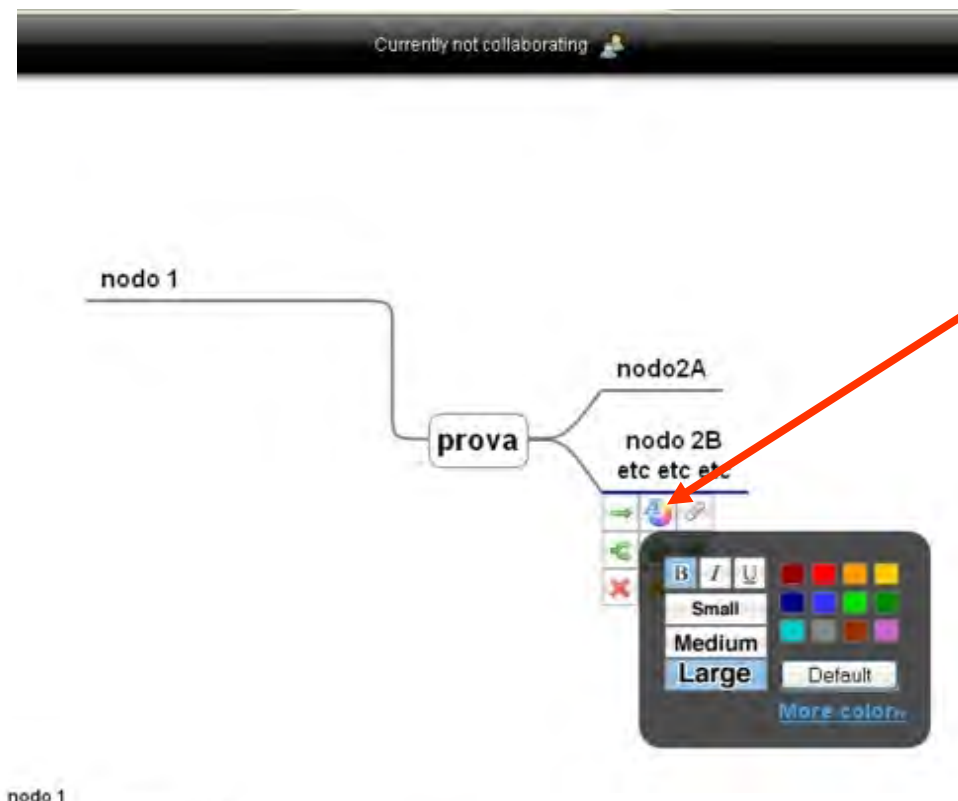

Per modificare la formattazione del testo, si clicca sull'apposito pulsante del menù del nodo, contrassegnato da una icona con una *A*.

Dal menù pop-up visualizzato si possono intuitivamente scegliere :

- I colore del font;
- le opzioni: grassetto, corsivo, sottolineato;
- le dimensioni del carattere (small, medium, large).

nodo2A prova none.

A questo nodo, a titolo d'esempio, sono stati applicati al font il colore "rosso", l'opzione "corsivo", la dimensione "medium".

## *Come spostare un nodo*

Currently not collaborating

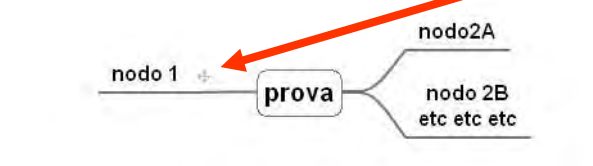

Per spostare un nodo basta posizionare il puntatore del mouse sul simbolo della croce grigia che compare automaticamente sulla destra del nodo stesso e che viene indicata dalla classica «manina». Poi si trascina il nodo nella posizione

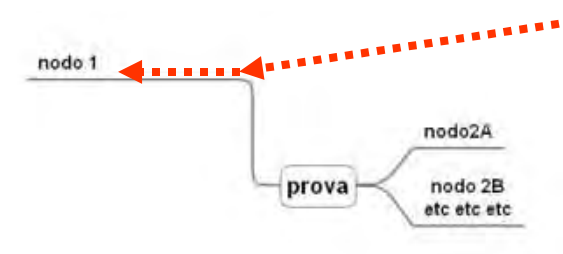

nodo 1

Come spostare la mappa **Singletonia dell'intera mappa** 

prova

nodo2A

nodo 2B etc etc etc sempre per trascinamento, ma quando il puntatore del mouse assume la forma di croce nera.

desiderata.

# *Come assegnare un link a un nodo*

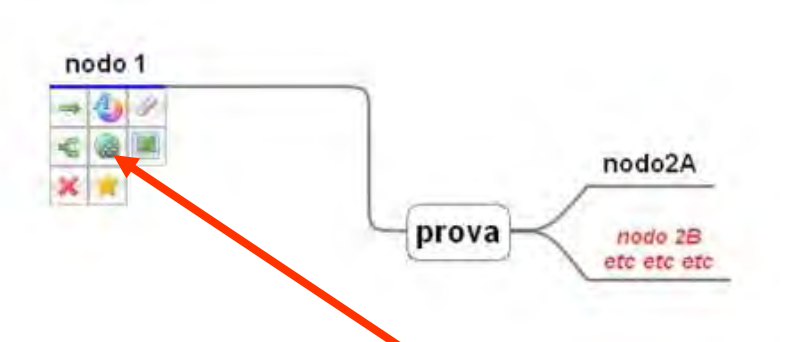

Currently not collaborating

È possibile assegnare un "link" a un nodo, cliccando sul pulsante del menù, contrassegnato da una icona con il «globo» e la «catena».

Il link può essere a:

- un sito web;
- a un indirizzo-mail;
- a una mappa precedentemente realizzata con Mind 42.

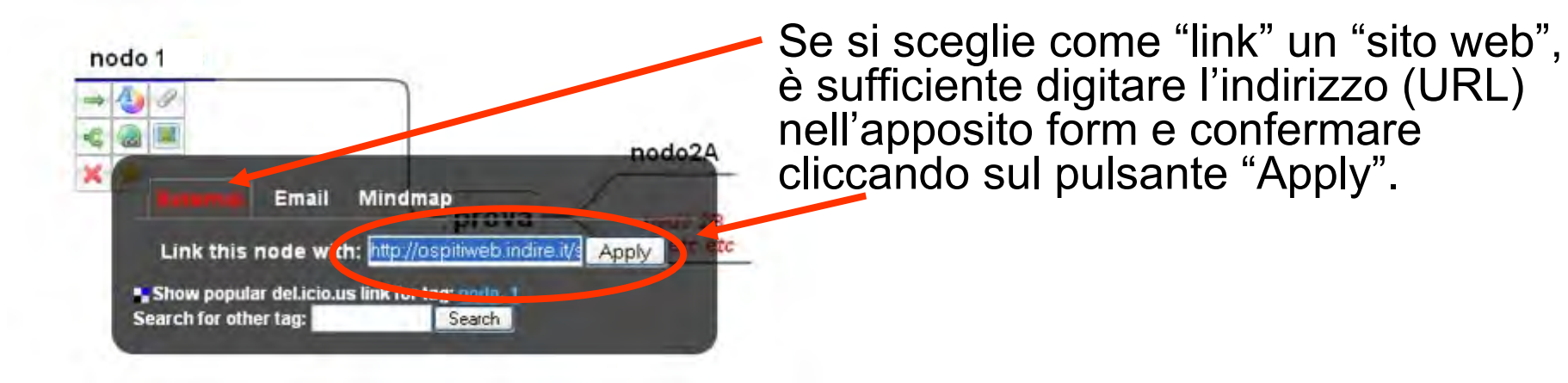

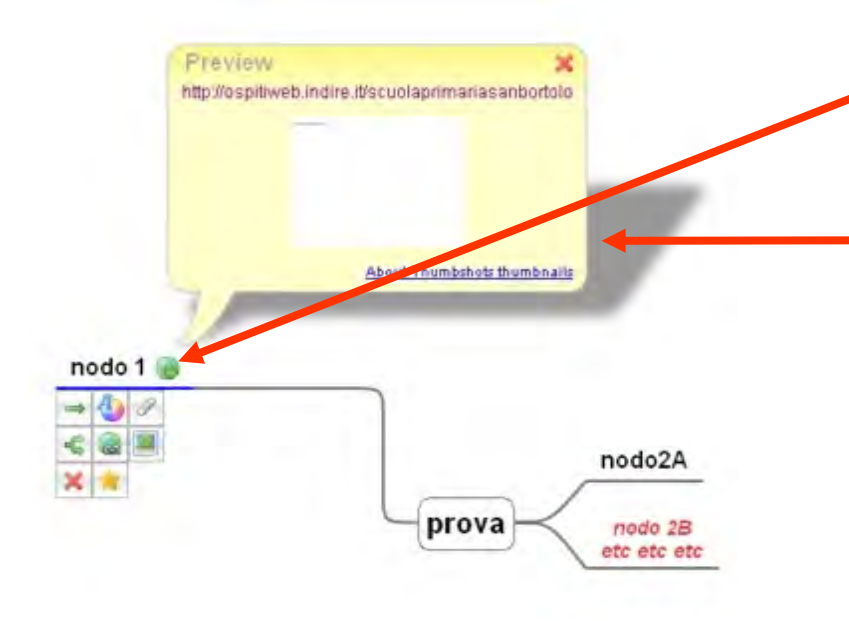

Una volta salvato il link, nella parte destra del nodo compare l'icona del «globo».

Cliccando su tale icona si apre un fumetto pop-up da cui è possibile collegarsi al sito indicato.

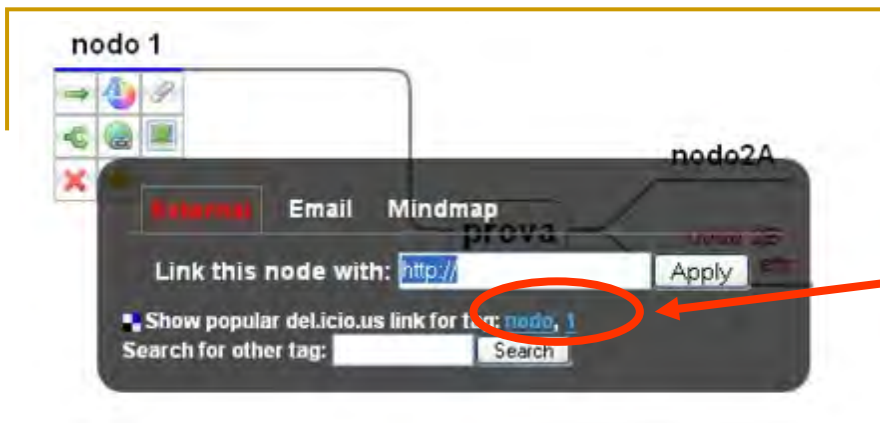

In alternativa è possibile anche compiere una ricerca di siti partendo dalla/e parola/e chiave contenuta/e nel nodo" (nell'esempio: *"nodo" – "1"*). Si clicca poi su "Search" (cerca).

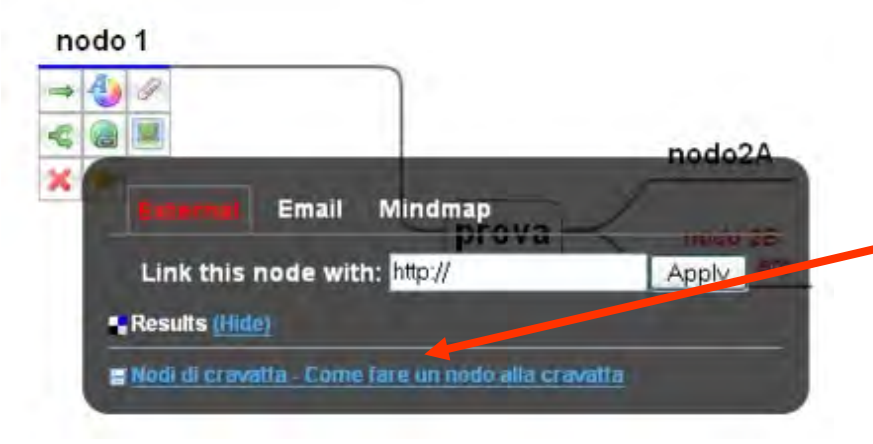

Compaiono così i risultati della ricerca, che possono essere immediatamente visualizzati (nell'esempio si è scelto il link a *"nodo"* e la ricerca ha restituito un curioso risultato!)

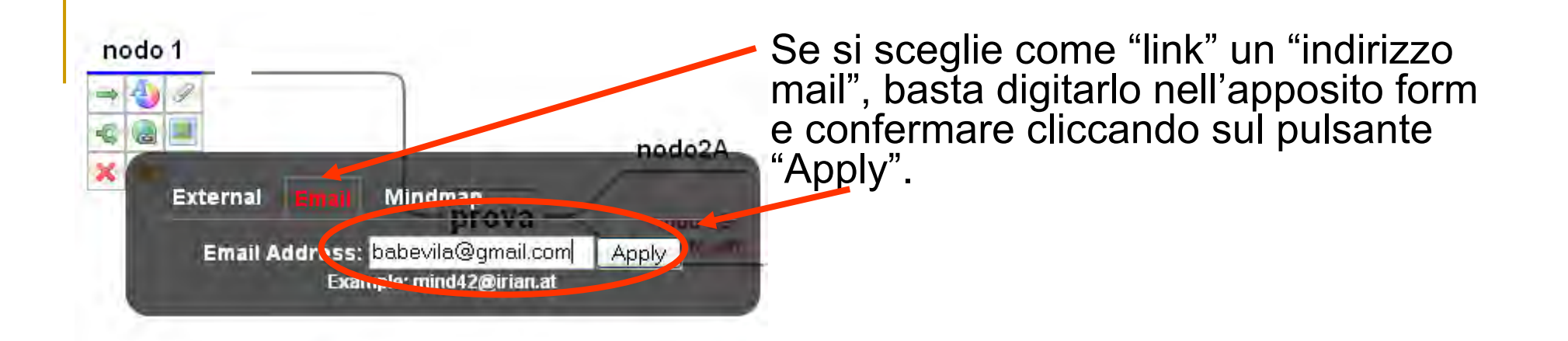

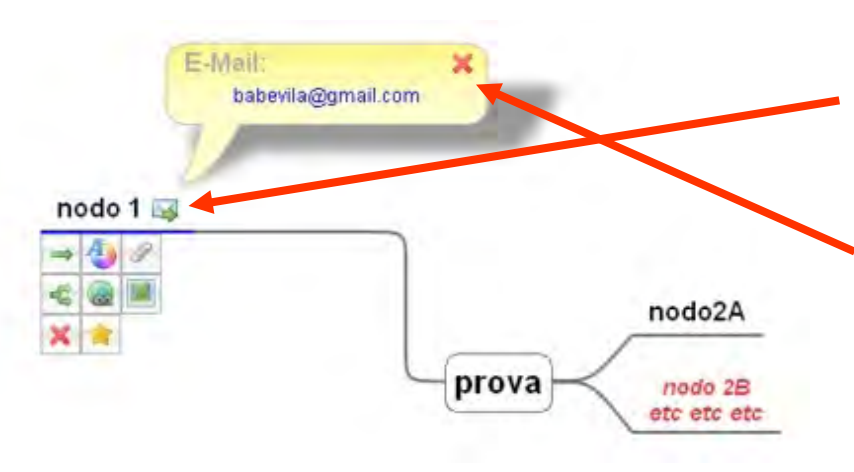

Una volta salvato il link, nella parte destra del nodo compare l'icona di una «busta».

Cliccando su tale icona si apre un fumetto pop-up da cui è possibile inviare una mail, tramite il browser di posta elettronica configurato nel computer.

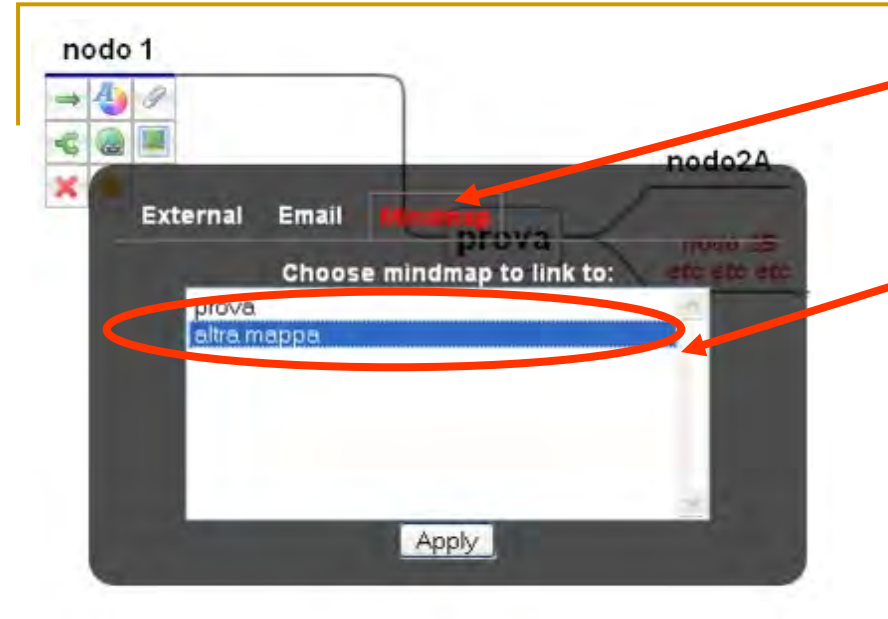

Se si sceglie come "link" una "mappa" precedentemente sviluppata con Mind 42, basta selezionarla dall'elenco che compare e confermare cliccando sul pulsante "Apply".

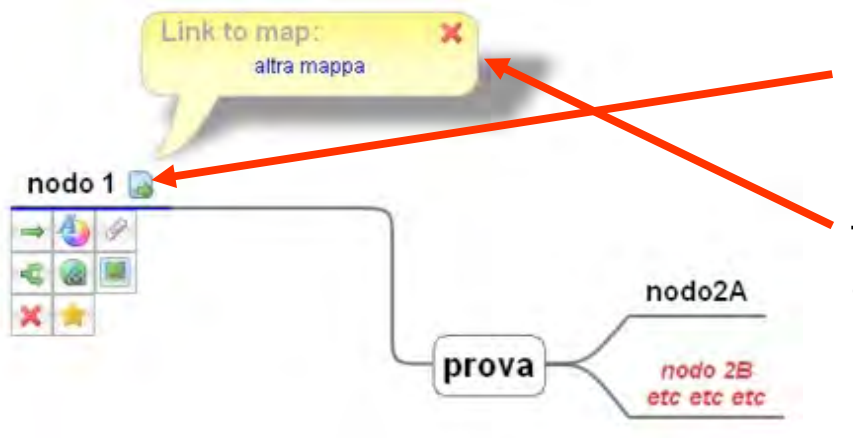

Una volta effettuata la scelta, compare nella parte destra del nodo l'icona che indica la «mappa».

Cliccando su tale icona si apre un fumetto pop-up da cui è possibile collegarsi alla mappa scelta.

## *Come arricchire la mappa con icone e immagini*

Una mappa mentale può essere arricchita «enfaticamente» con icone e immagini, proprio secondo il modello del suo ideatore, [Toni Buzan.](http://en.wikipedia.org/wiki/Tony_Buzan)

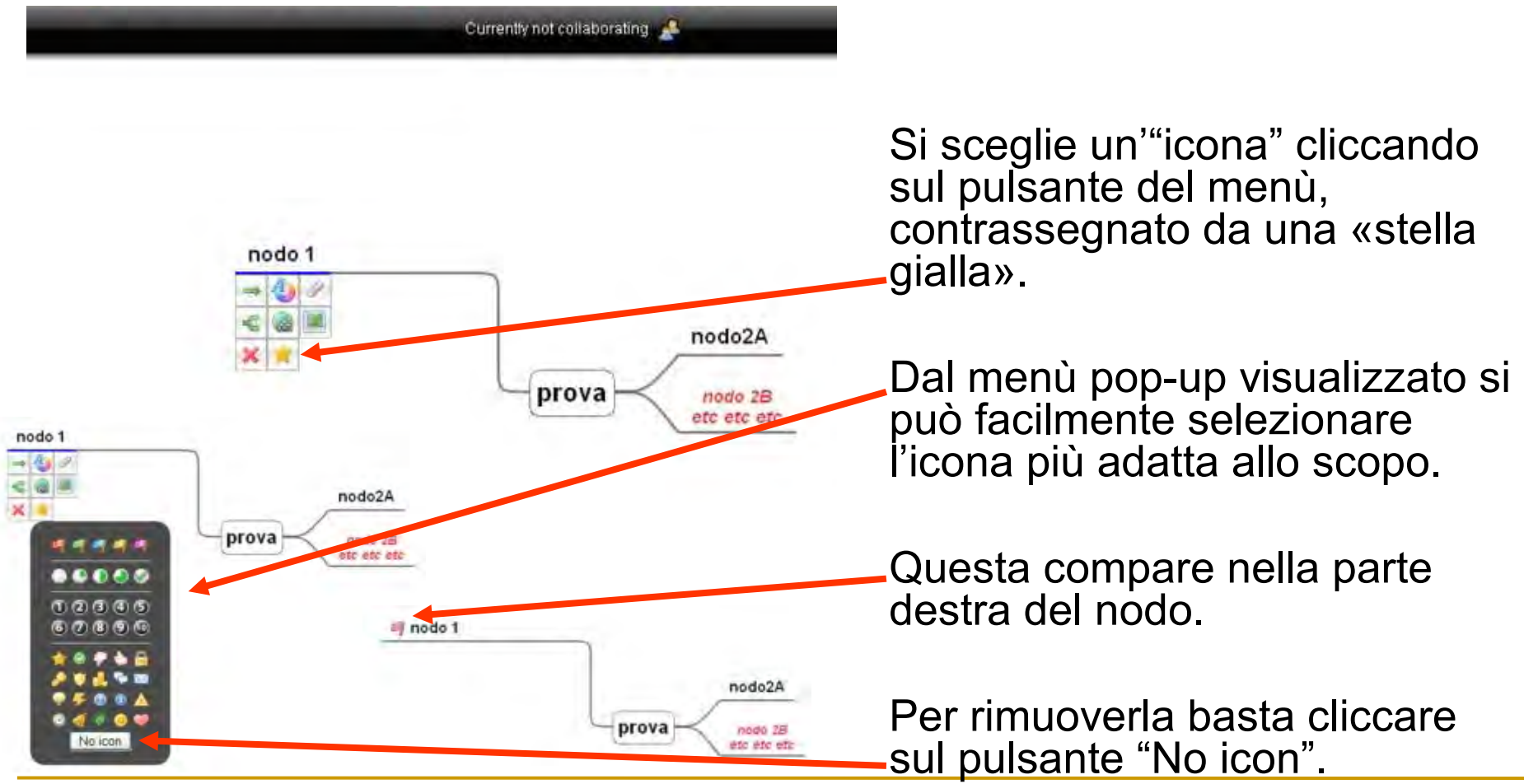

#### Currently not collaborating

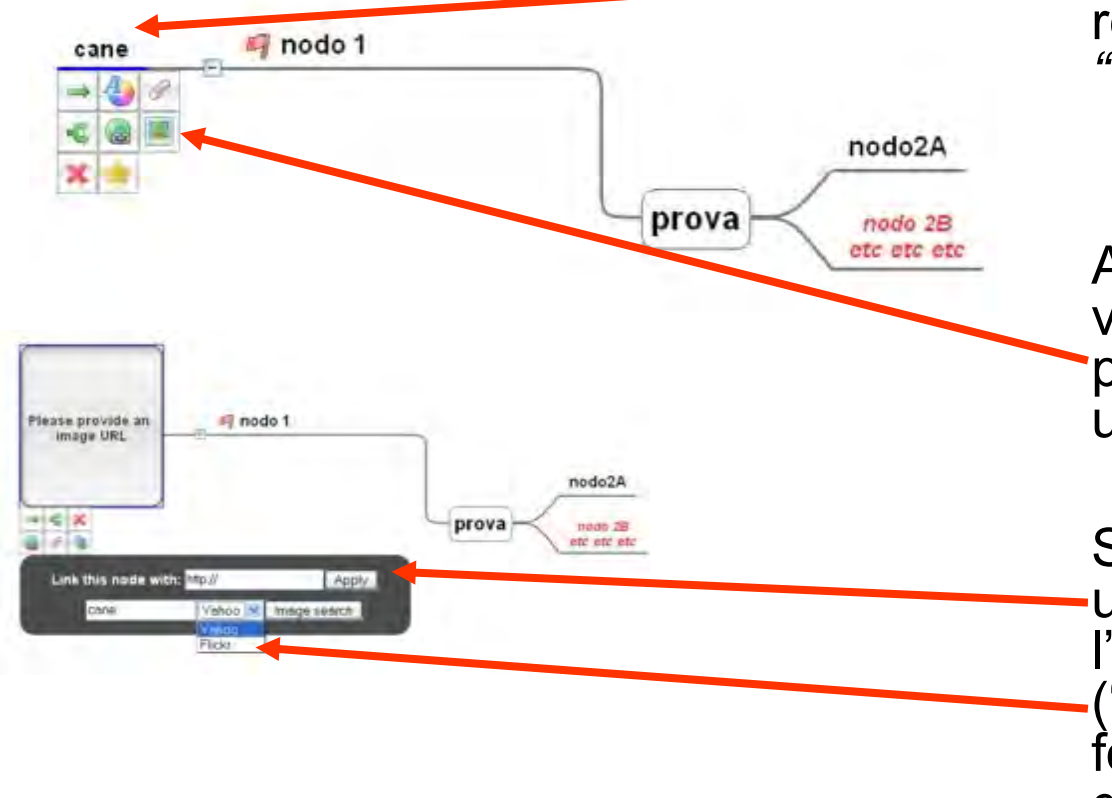

Il contenuto di un nodo può essere rappresentato anche mediante un'"immagine". Nell'esempio si desidera rendere l'idea espressa nel nodo *"cane"* con un'immagine.

A tal scopo dal menù pop-up visualizzato, si clicca sul pulsante con l'icona di un'"immagine".

Si può caricare un'immagine da un sito conosciuto, digitandone l'indirizzo, oppure da siti ("Flickr", "Yahoo") che forniscono gratuitamente servizi di condivisione di file.

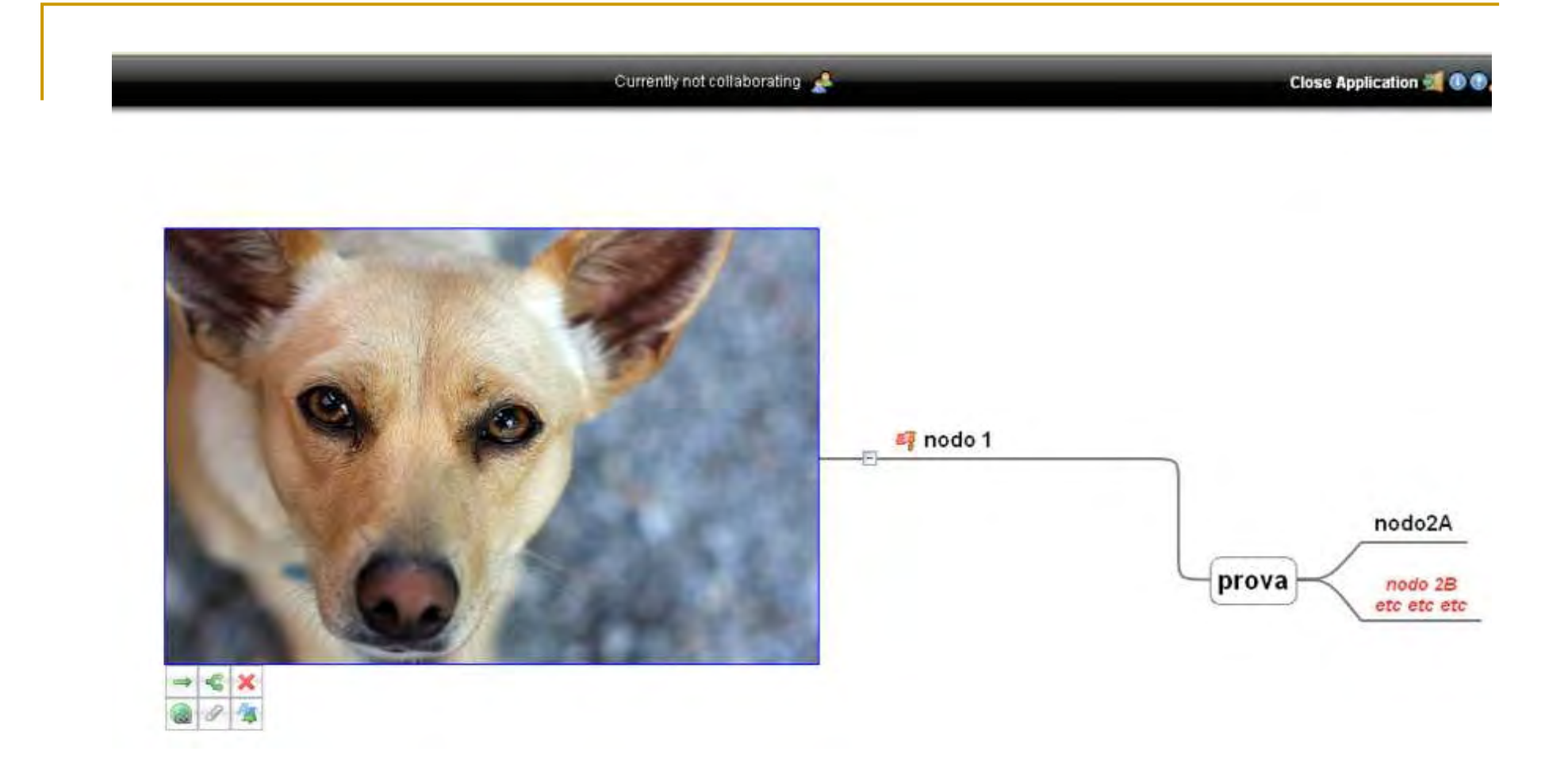

Il risultato è questo: la parola "cane" è stata sostituita con la relativa immagine scelta in Flickr"!

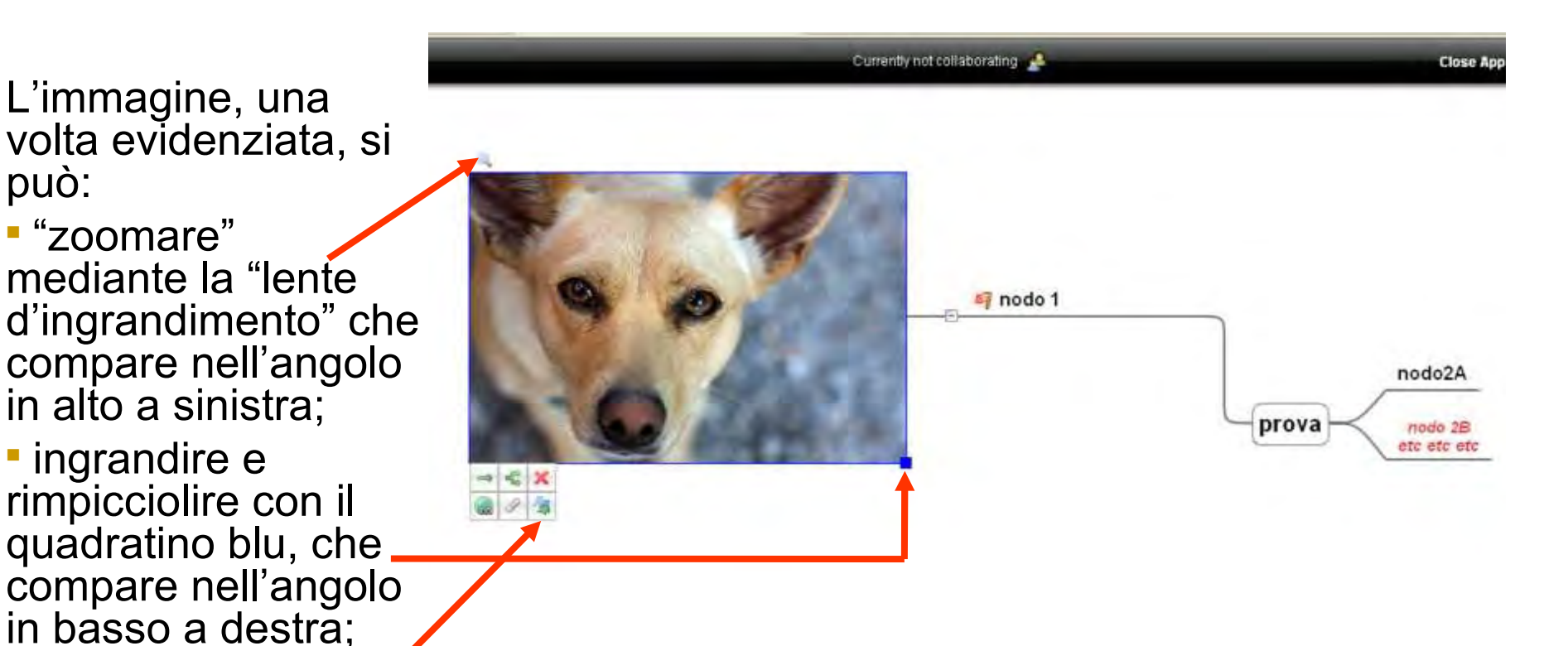

 riconvertire in testo, cliccando sul pulsante del menù, contrassegnato da una «doppia *AA* blu».

può:

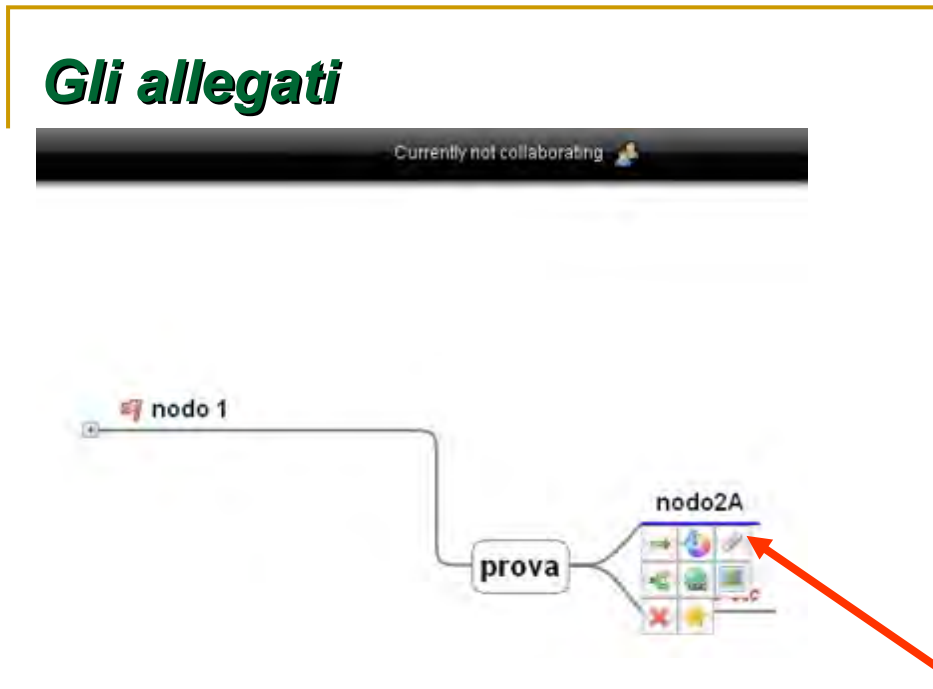

È possibile aggiungere anche un "allegato" a un nodo della mappa, cliccando sul pulsante del menù contrassegnato da una icona con una «graffetta».

L'allegato può essere:

una nota in post-it;

un articolo di Wikipedia;

una lista di "cose da fare".

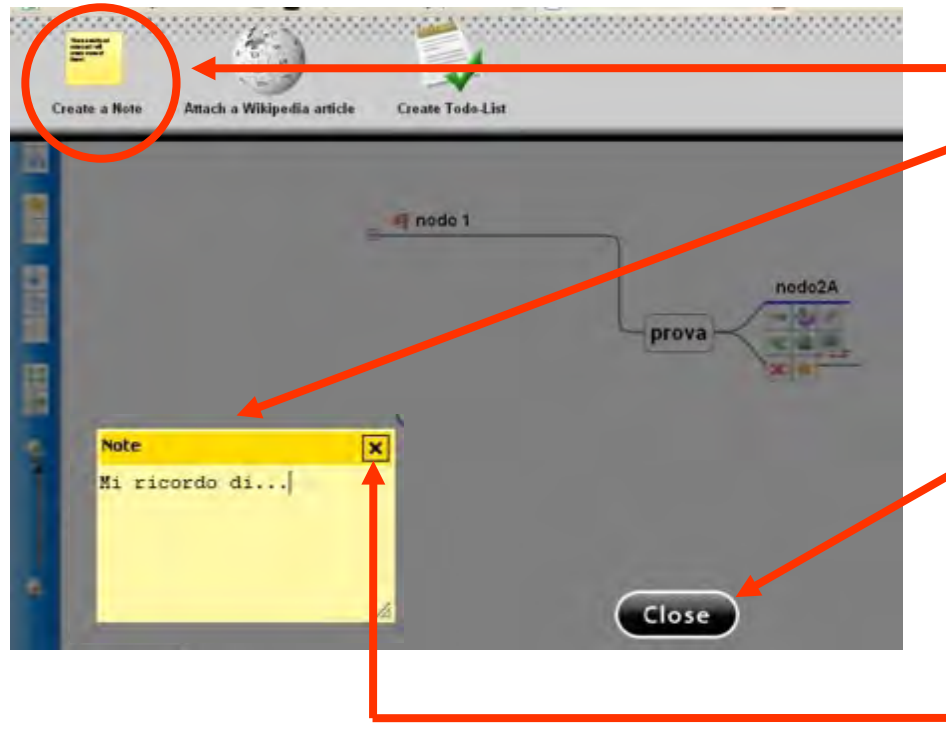

Se si sceglie come "allegato" una "nota in post-it", compare un fogliettino giallo su cui è possibile annotare degli appunti relativi al nodo.

Per confermare l'allegato, si clicca sul pulsante "Close".

Per cancellare il post-it, si clicca sul pulsante **x** ("chiudi") del post-it stesso.

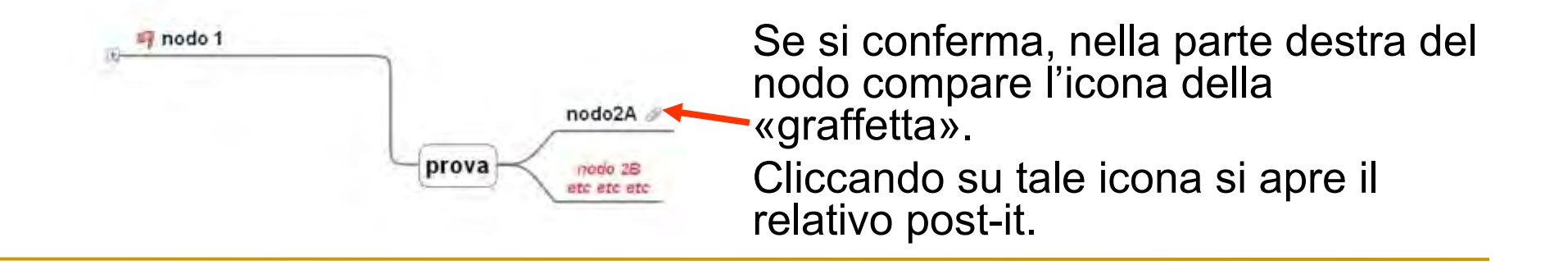

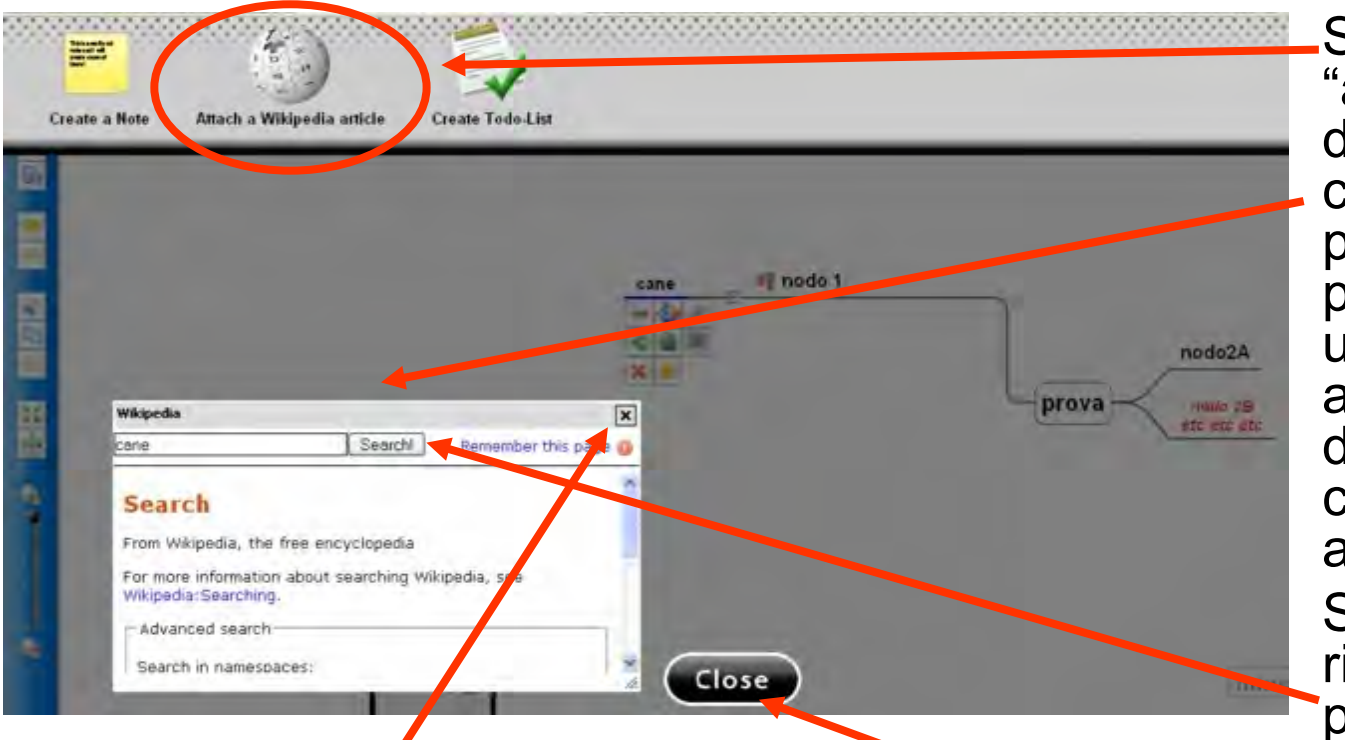

Se si sceglie come allegato" un "articolo li Wikipedia", compare una finestra pop-up da cui è possibile compiere una ricerca (anche avanzata) partendo lalla stessa parola chiave del nodo o da altre da noi digitate. Si conferma la icerca con il pulsante "Search".

Per confermare l'allegato, si clicca sul pulsante "Close".

Per cancellare la ricerca, si clicca sul pulsante **x** ("chiudi") della finestra.

Se si conferma, nella parte destra del nodo compare l'icona della «graffetta». Cliccando su tale icona si apre la finestra di ricerca.

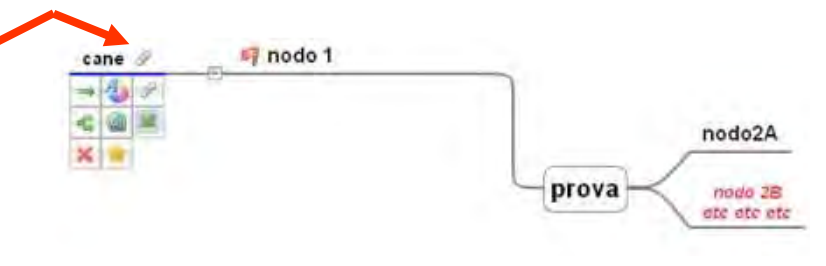

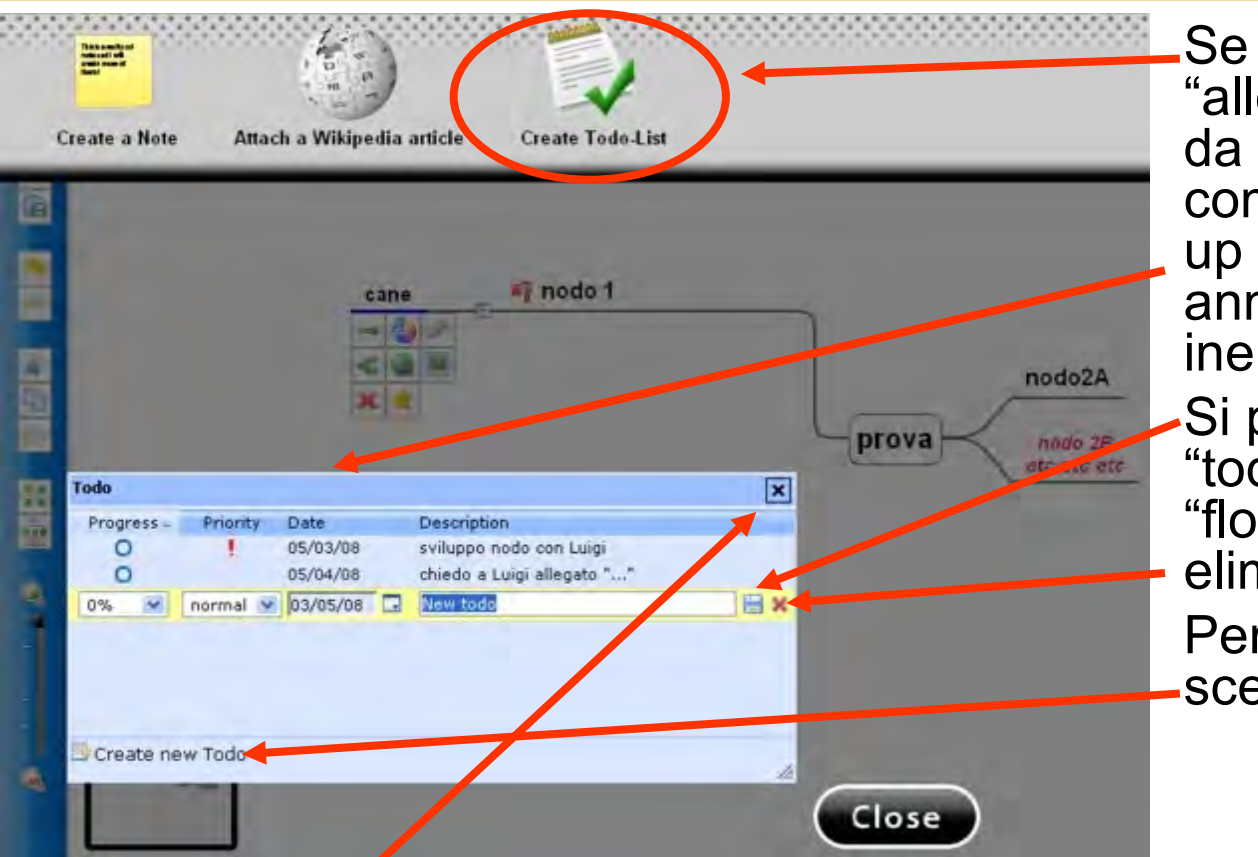

si sceglie come egato" una "lista di cose fare" ("todo list"), npare una finestra popsu cui è possibile notare le "cose da fare" renti al nodo.

può salvare ciascun do" con il pulsantino ppy", mentre lo si elimina con il pulsantino **x**. r crearne uno di nuovo si

eglie "Create new todo".

Per cancellare la lista, si clicca sul pulsante **x** ("chiudi") della finestra.

Se si conferma con il pulsante "close", nella parte destra del nodo compare l'icona della «graffetta», cliccando sulla quale si apre la "todo list".

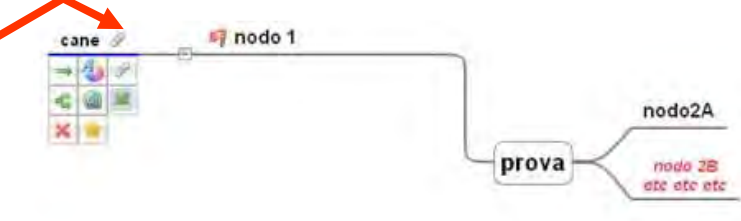

# *Gli strumenti di lavoro*

Gli strumenti di lavoro sono presenti lungo il lato sinistro della finestra che rappresenta la mappa.

Questi i pulsanti a disposizione:

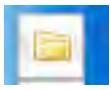

Per aprire, creare ("New mindmap"), importare ("Import

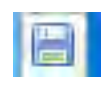

mindmap") una mappa. Per salvare le modifiche alla mappa corrente.

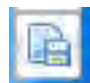

Per esportare la mappa in diversi formati, tra cui il formato immagine (.png), testo (.txt), file .pdf.

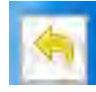

Per annullare azioni indesiderate. <sup>Mang</sup> "Taglia" il nodo selezionato.

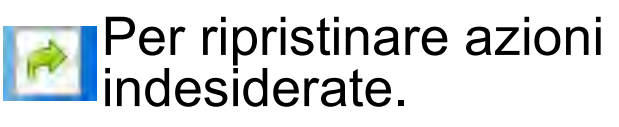

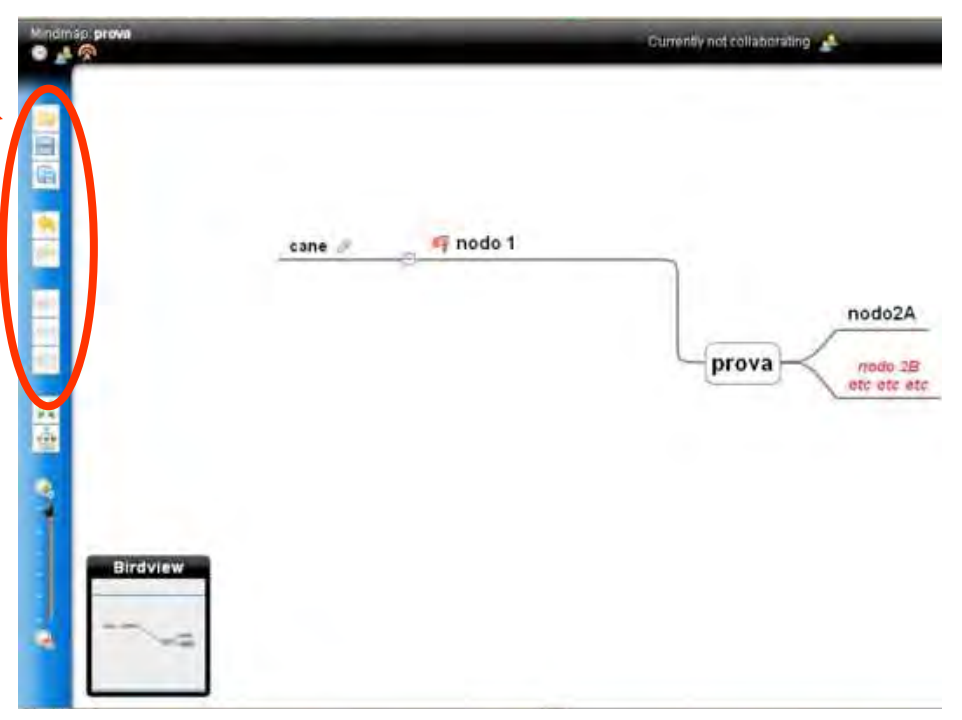

- 
- **Toma** "Copia" il nodo selezionato.

"Incolla" il nodo selezionato.

# *Gli strumenti di navigazione*

Anche gli strumenti di navigazione sono presenti lungo il lato sinistro della finestra che rappresenta la mappa.

Questi i pulsanti a disposizione:

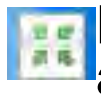

Per "centrare" la mappa rispetto all'area di lavoro.

Per "espandere" o "chiudere" i nodi della mappa.

Questa utile funzione si può ottenere anche cliccando

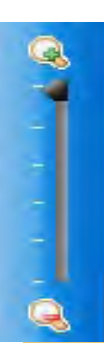

Lo "zoom" consente di ingrandire o rimpicciolire la visione della mappa.

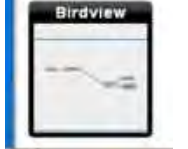

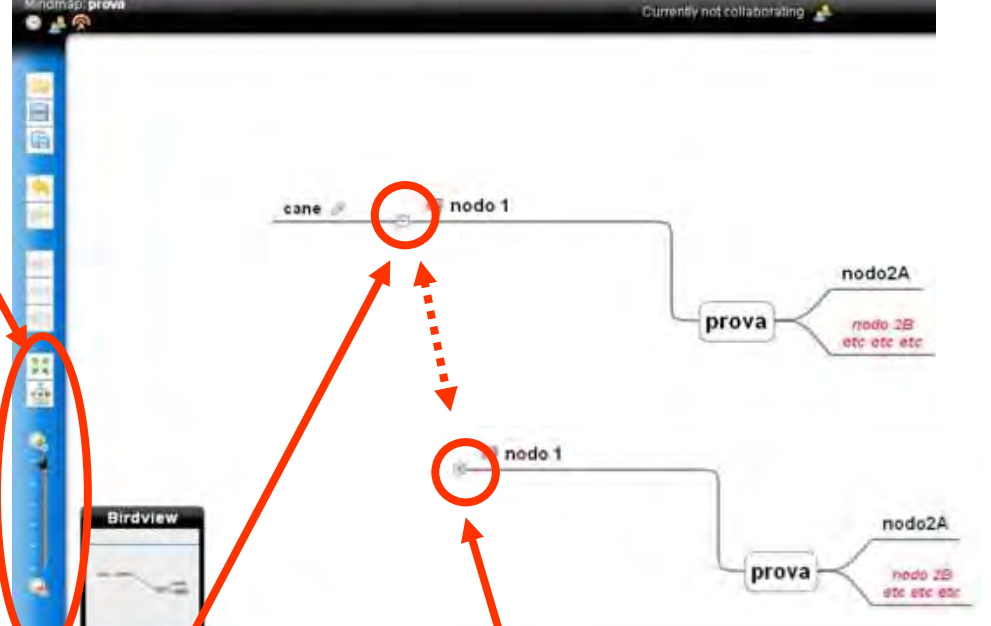

direttamente sulla mappa i simboli:  $-($ "chiudi") oppure + ("espandi").

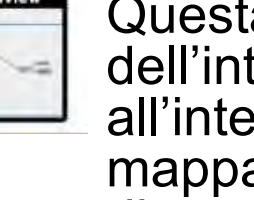

Questa pop-up consente la "vista" dell'intera mappa. Il contorno blu all'interno permette di "orientare" la mappa rispetto allo spazio a disposizione.

# *Gli strumenti per la collaborazione*

**Mind 42** ha la potente caratteristica di consentire a due o più utenti di collaborare a distanza nella stessa mappa mentale, mediante brainstorming.

Per far ciò è necessario "invitare" un utente a collaborare, cliccando sul pulsante "Manage Collaborations", visibile nella finestra in alto a sinistra.

L'invito avviene via mail.

Infatti nella finestra pop-up che appare, si digita l'indirizzo mail dell'utente che si desidera invitare.

Se si spunta la casella "Allow users to edit the map", l'utente potrà modificare la mappa, altrimenti potrà solo visionarla.

Si conferma, poi, cliccando sul pulsante "Invite".

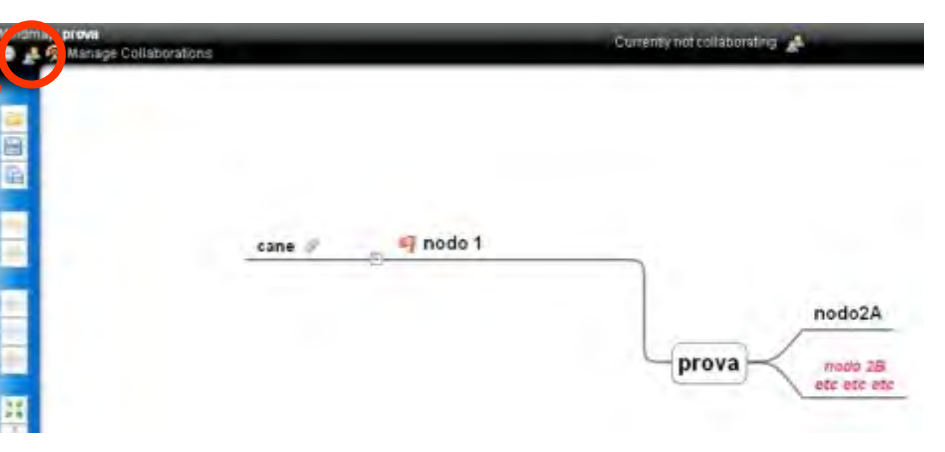

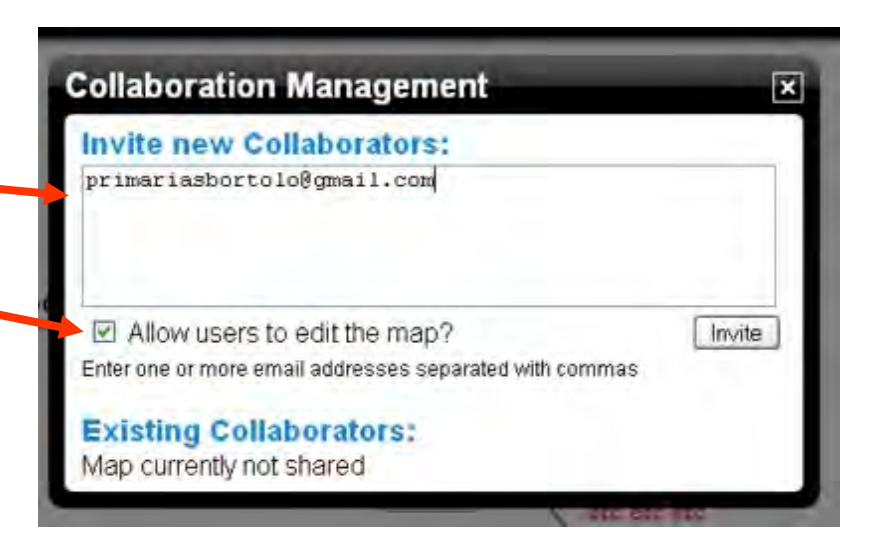

Nella successiva finestra pop-up si digita il contenuto del messaggio d'invito e poi si clicca sul pulsante "Send invitations".

L'utente che riceve la mail può collegarsi direttamente alla mappa, mediante il link visualizzato nel corpo del messaggio.

Se è un utente già registrato in Mind 42, deve semplicemente fare "Login" digitando "Username" e "Password" nella finestra "Sign in" che appare. Altrimenti dovrà prima effettuare la registrazione, con il procedimento spiegato precedentemente.

I collaboratori attivi si possono visualizzare cliccando con la "lente d'ingrandimento", sulla barra superiore della finestra.

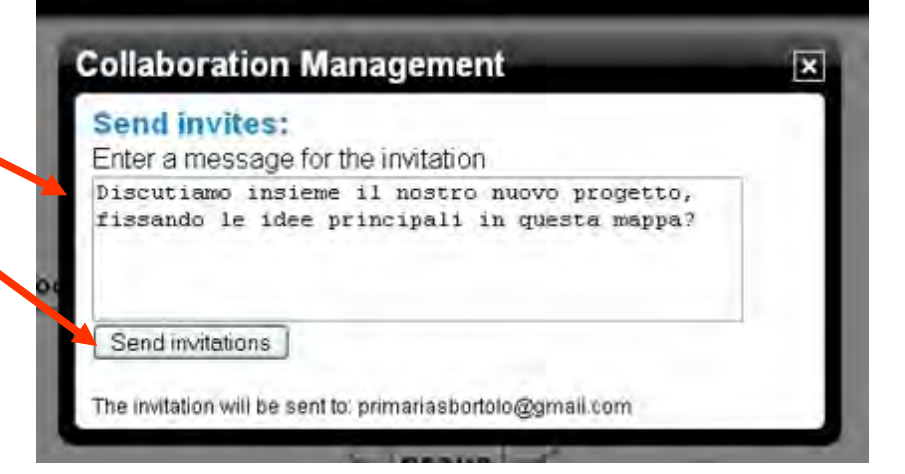

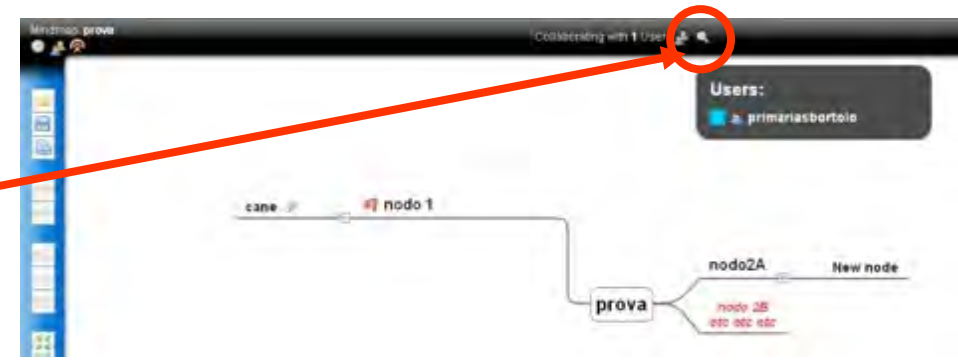

## *Gli strumenti per la pubblicazione*

**Mind 42**, nell'ottica del web 2.0, consente di pubblicare la mappa creata in Internet rendendola disponibile a tutti.

Ecco la funzione del pulsante "Publish Mindmap", visibile nella finestra in alto a sinistra.

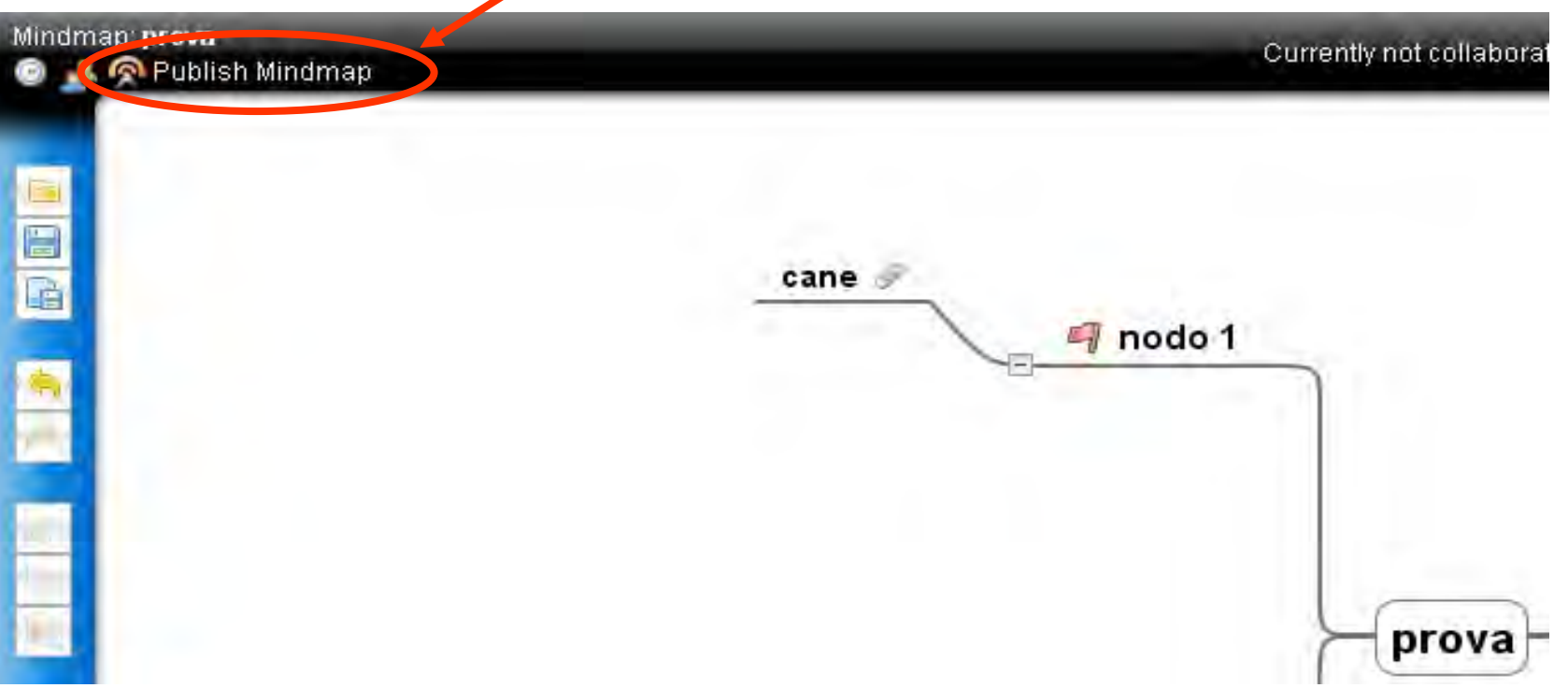

Nella finestra pop-up "Publish Mindmap":

 Evidenziare e copiare l'indirizzo (URL) ed inviarlo ad amici e colleghi (anche via mail). Cliccando su di esso o incollandolo nella barra degli indirizzi del browser, sarà possibile visualizzare la mappa.

 Evidenziare e copiare questa stringa di codice html in un blog o sito web. Consentirà di creare un link diretto alla mappa.

 Evidenziare e copiare questa stringa di codice in un blog o sito web. Dovrebbe permettere di "embeddare" (incorporare) la mappa, visualizzandola nel blog o sito.

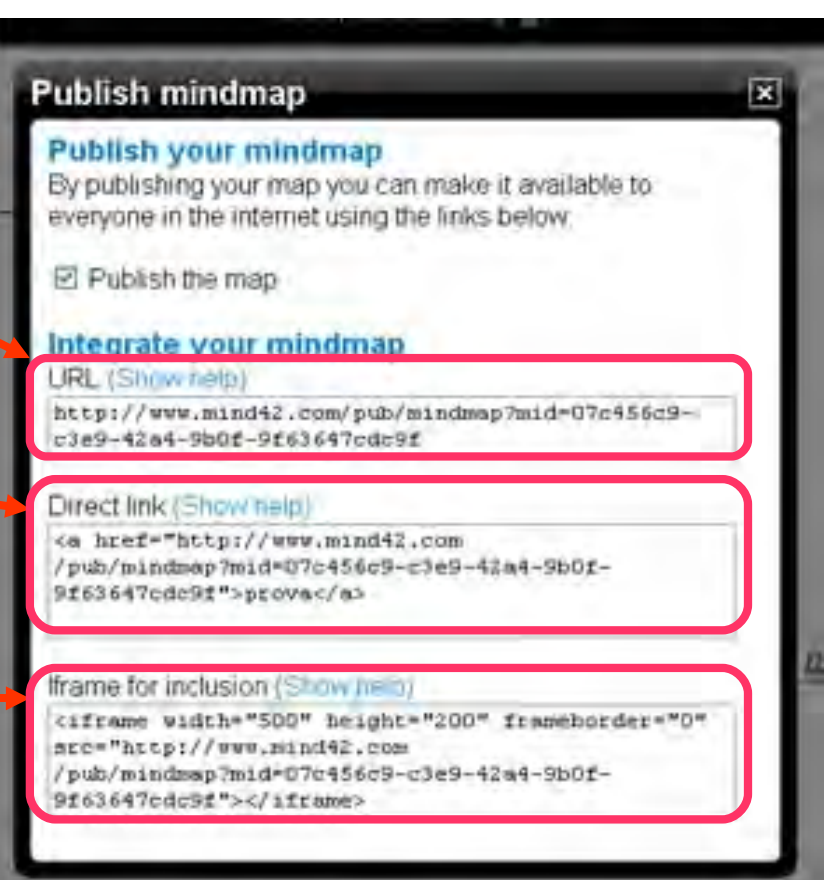

#### hab prova-Currently not collabor *La revisione* **C** Show Revisions 三国 cane nodo 1 Il pulsante "Show Revisions", consente di visualizzare le **Revisions** revisioni al documento ed 図 prova eventualmente di ripristinare Choose a revision to view or restore Revision Liser Load una mappa salvata in una 80: 39 minutes ago. **butter** versione precedente, cliccando 79: 1 hours ago babe sul pulsante "load" (ricarica).78: 10/01/2008 - 16:13 babe 77: 10/01/2008 - 15:39 babe 76: 05/03/2008 - 21:27 babe 75: 05/03/2008 - 21:02 babe 74: 05/03/2008 - 20:37 primanasbortolo 73: 05/03/2008 - 20:30 baha 72: 05/03/2008 - 20:02 primanasbortolo 71: 05/03/2008 - 19:58 babe 70: 05/03/2008 - 19:57 primariasbortolo 69: 05/03/2008 - 19:42 babe 68: 05/03/2008 - 19:38 babe 67-05/03/2008 10:38 nrimanachortak

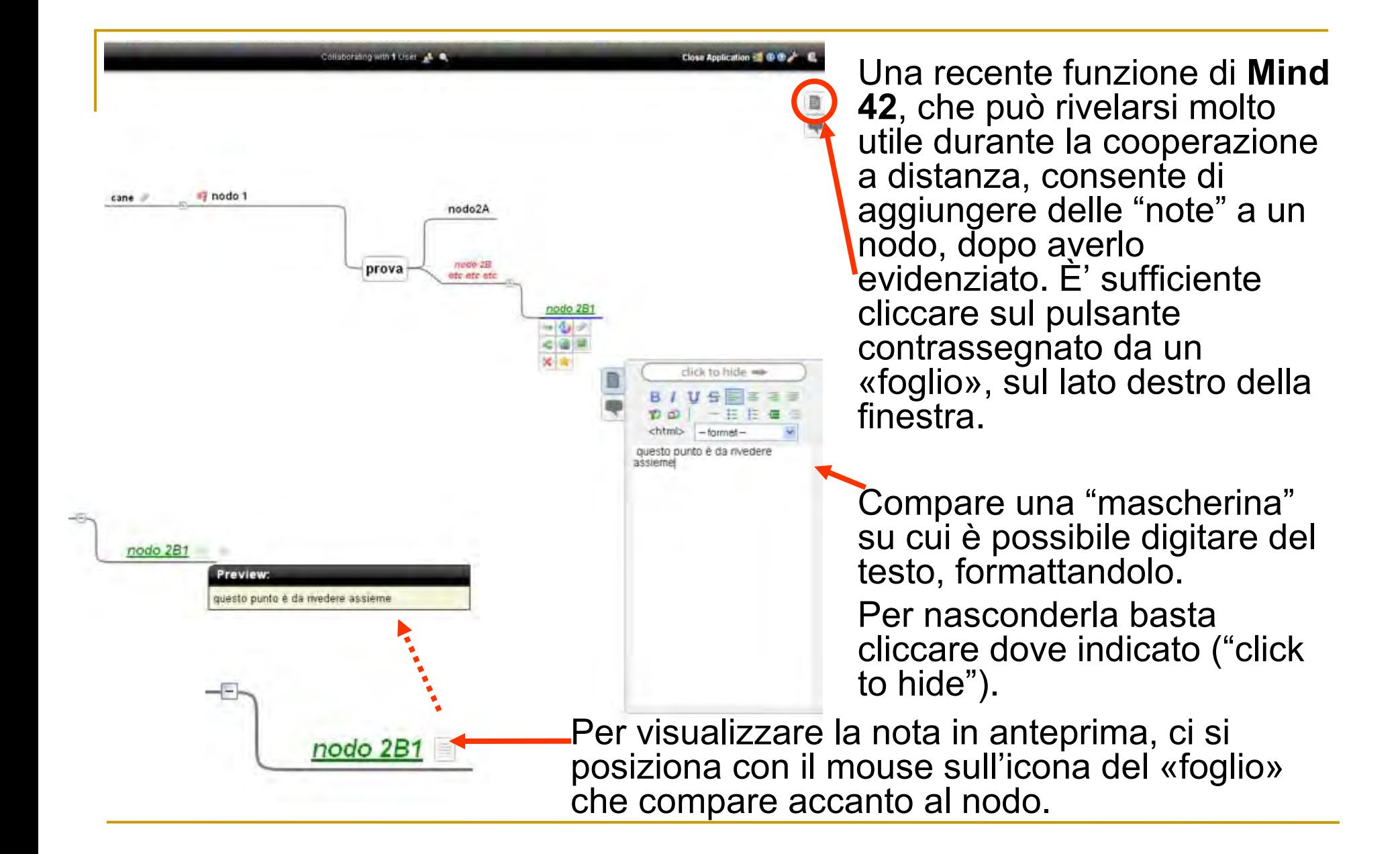

#### **Elose Application - 00 A.C.**

sick situations

**Simon Tale** 

but we led transmit from

view Gesale Tailo

**Storito** 

**COUNTRACTS** 

Create an account now

**Circle aggress a trusts** 

**El territo** daggi masco insti-

a 198mg Par

Craine

Centerdi a Jacob a Mediate

Fell account learns

Collaborating with 1 Ocel 41. C.

prova

nodo2A

nede 2B

etc etc etc.

at News gogle and faction taking when it adult trage third ( ... all

**Total** 

Passweight

Acced a Google Talk can it tan-

(2) November 4 do questo

computer

Accedi

Andrews at a private a rest actual

**Runt diagents di un account** 

Google?

Creative accountable

Account Congle

GOOgle Google Accounts

Actual car personalizzare la

Google ha più da sfiriti en acced-

con il tuo account Google Park

minualizinaria di annovimenti: si

Accedi guita destra sppore present and going visitationship on

**Indicates aroul in line password** 

**Small** 

Priva sea miles

**Automca**-coil

tipo di posta

oblevere mostati di ricenta prò-

tion experience di nevigazinne su Google

persimalizzare pagine.

perforenti

drive newly

nodo 2B1  $-141$ 

Finodo 1

You are not currently logged into Google Talk Sign In Don't worry if you don't have a Google Talk account, signing up is easyl Create an account now Contatti Jacob Madelein

Hiking Fan

Jacob

Philadelphia (b.)

Disponibile

Cerca, aggiungi o invita

Cougle Gadded powered by Google

cane

Un'altra recente funzione di **Mind 42**, molto utile nella cooperazione a distanza, è la "chat", contrassegnata da un «fumetto», sempre sul lato destro della finestra.

Cliccando compare una "mascherina", da cui è possibile accedere, previa registrazione, al servizio " [Google talk"](http://www.google.com/talk/intl/it/about.html).

Si clicca su "Sign in" e si effettua il login su "Google".

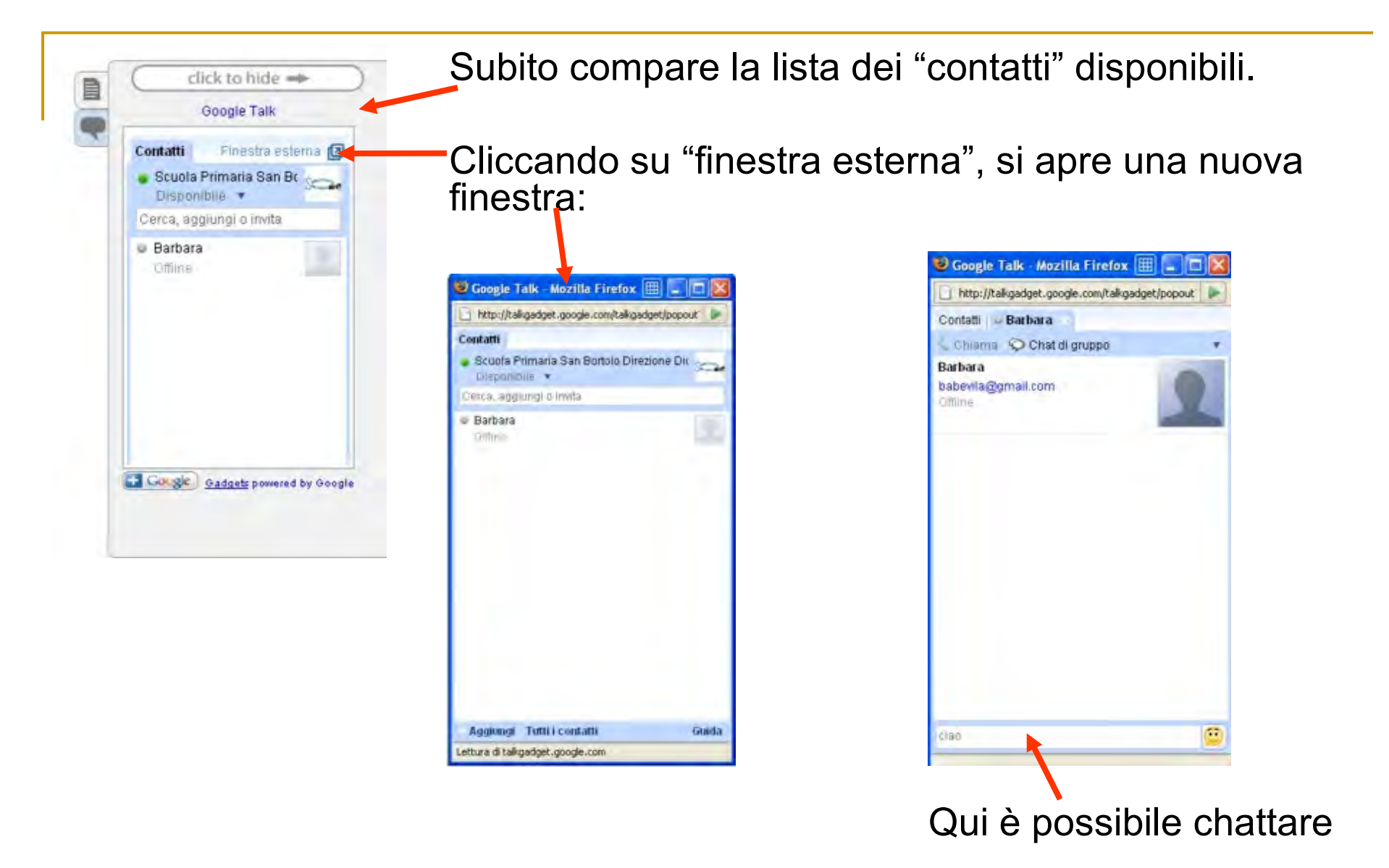